## LENDINGSPACE PRICING & LOCKING

#### Correspondent Lending Training Materials 7/30/2018

The information contained herein is intended as informational material for the sole and exclusive use of the business entities to which it was distributed and is subject to change without whitten notice.

 Equal Housing Lender. SunTrust Bank - NMLS #93471. ©2018. SunTrust Banks, Inc. SUNTRUST, CONFIDENCE STARTS HERE and the SunTrust logo are trademarks of SunTrust Banks, Inc. All reserved. REV 7/30/18

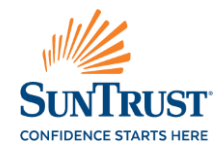

From the Home screen select Create Loan.

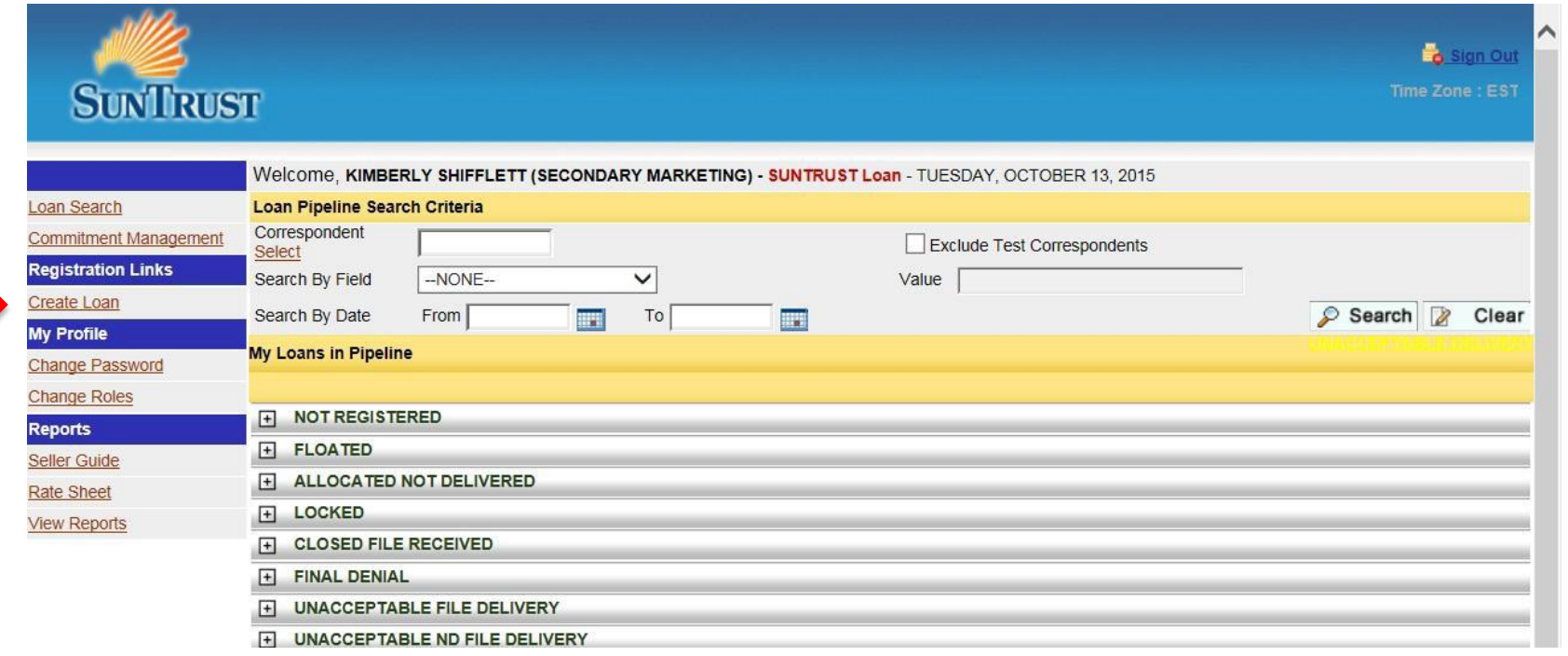

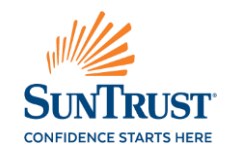

Select 1003 Upload to import the 3.2 FNM file

Select Manual Input to manually input the loan

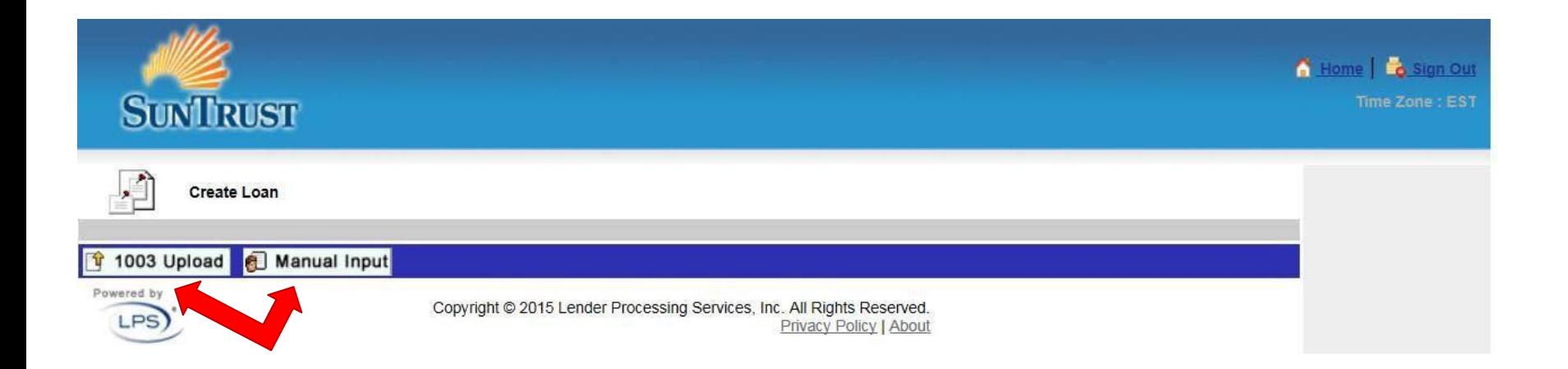

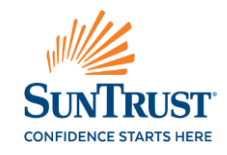

Select "Add New" and then select "Continue"

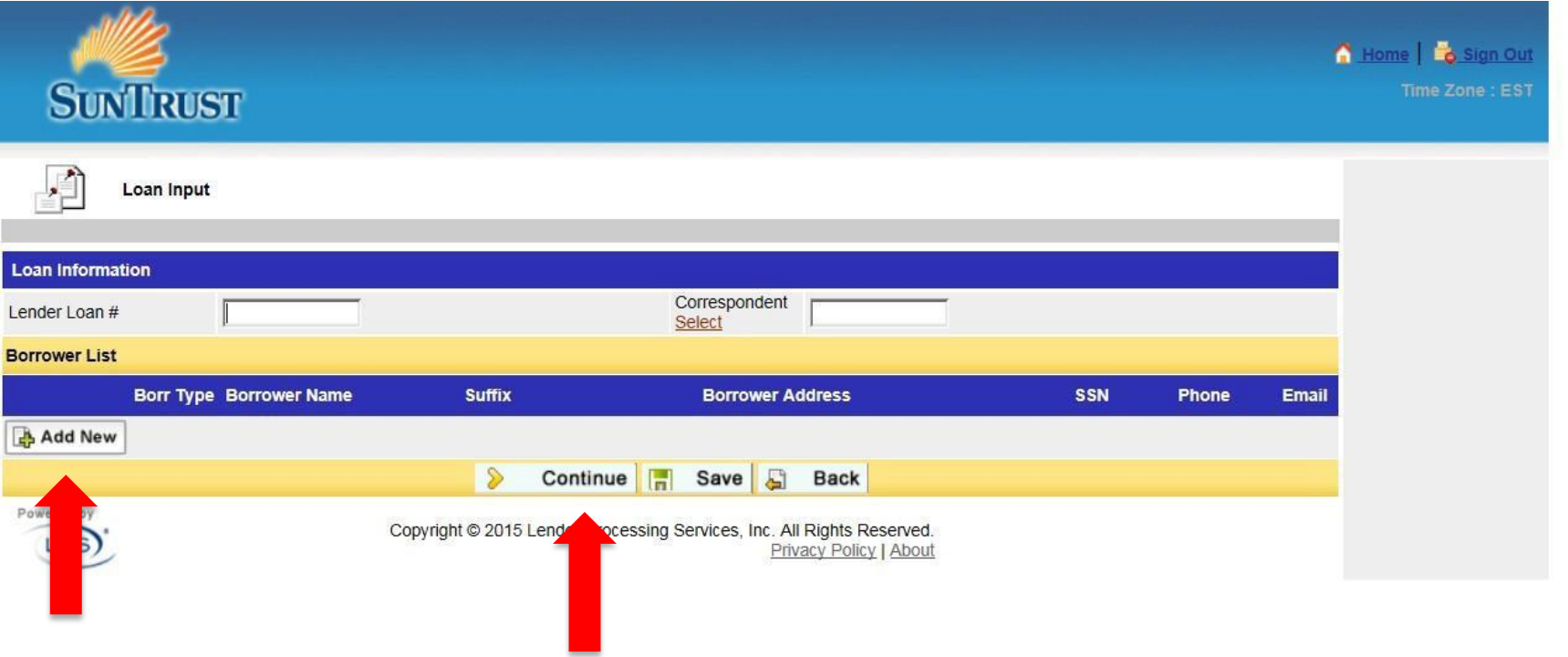

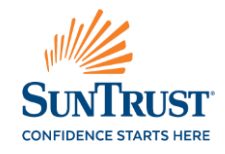

If the 1003 was uploaded, most of the information will auto populate. The borrower's first and last name may need to be input. Select Continue.

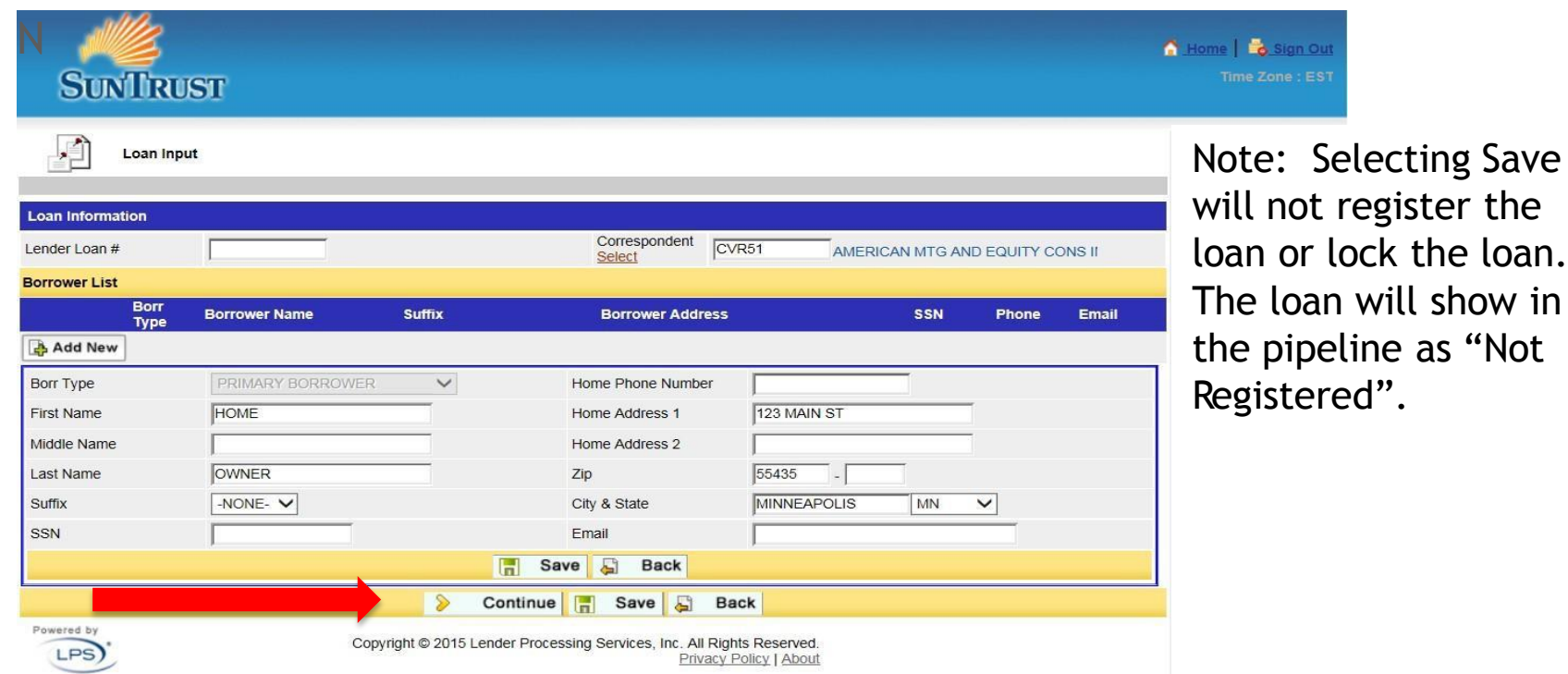

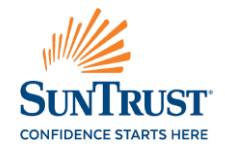

the loan.

Enter all required information on the lock request screen.

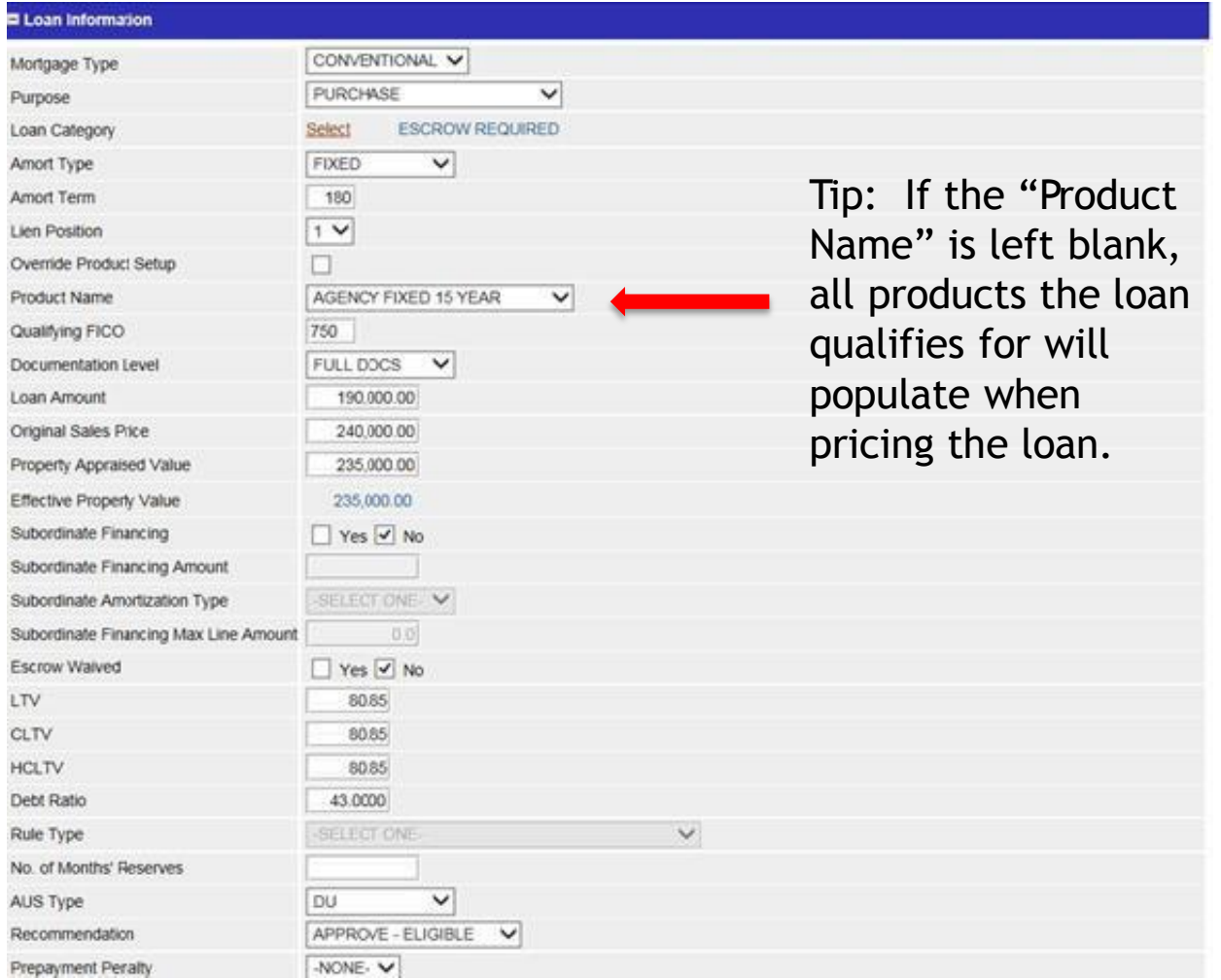

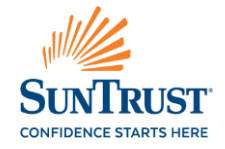

#### Continue entering the required information on the lock request screen.

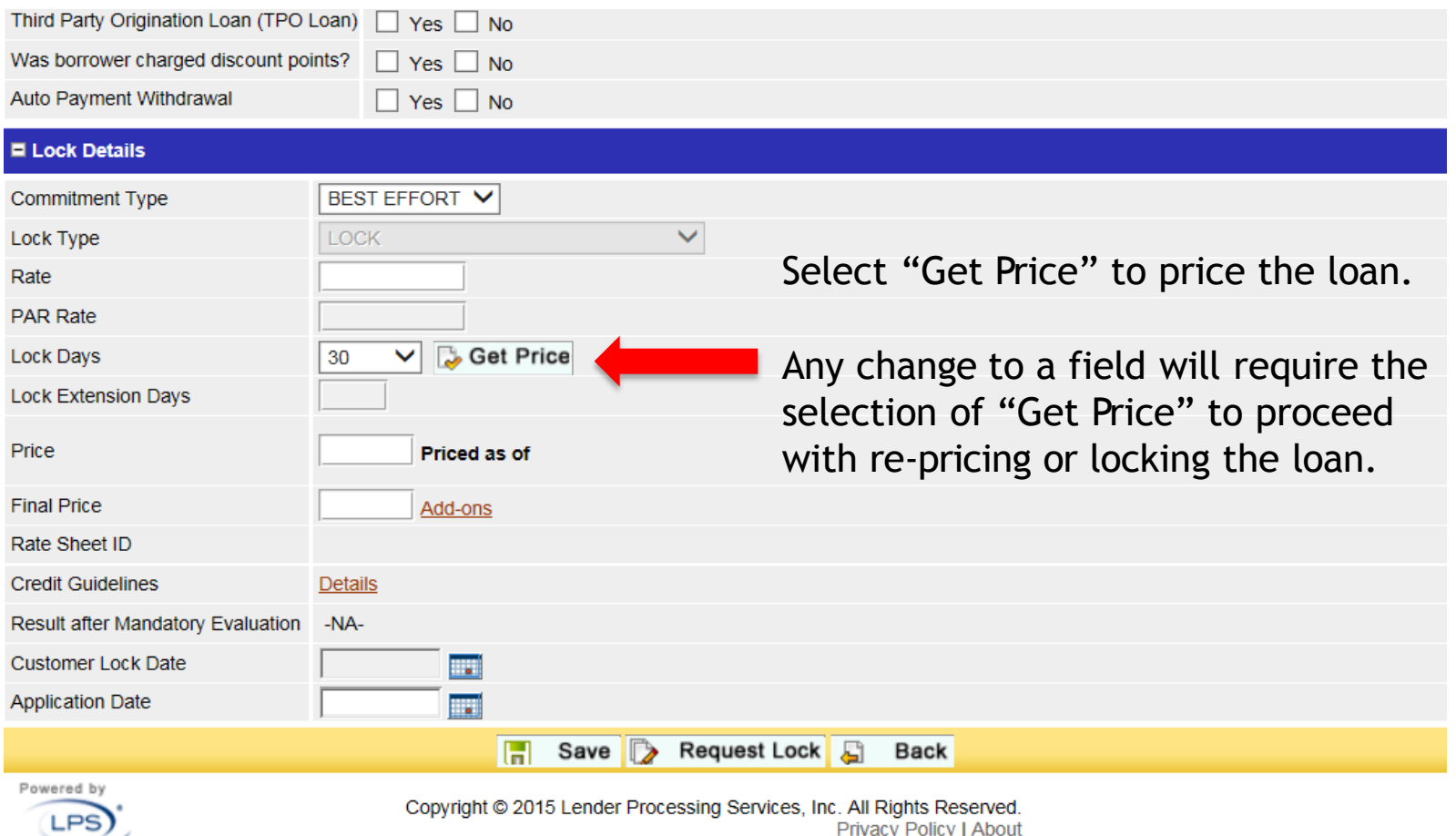

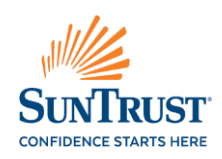

After selecting "Get Price" the system will populate alerts if any required fields need to be completed prior to pricing the loan.

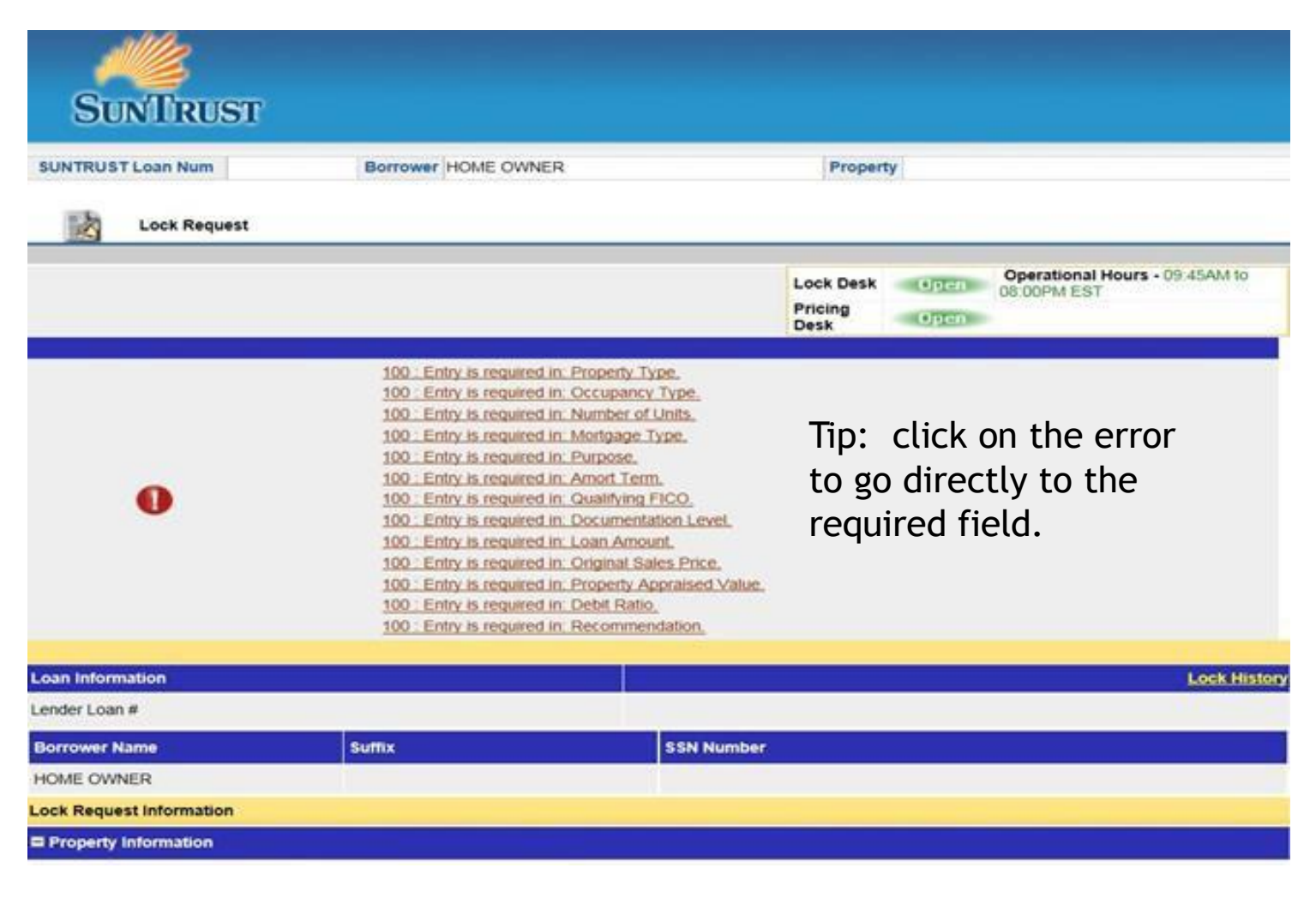

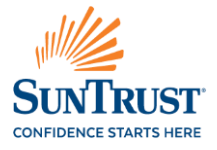

Once "Get Price" is selected and all of the required fields have been completed, the eligibility screen with pricing will populate.

Select the desired rate and click Ok.

30

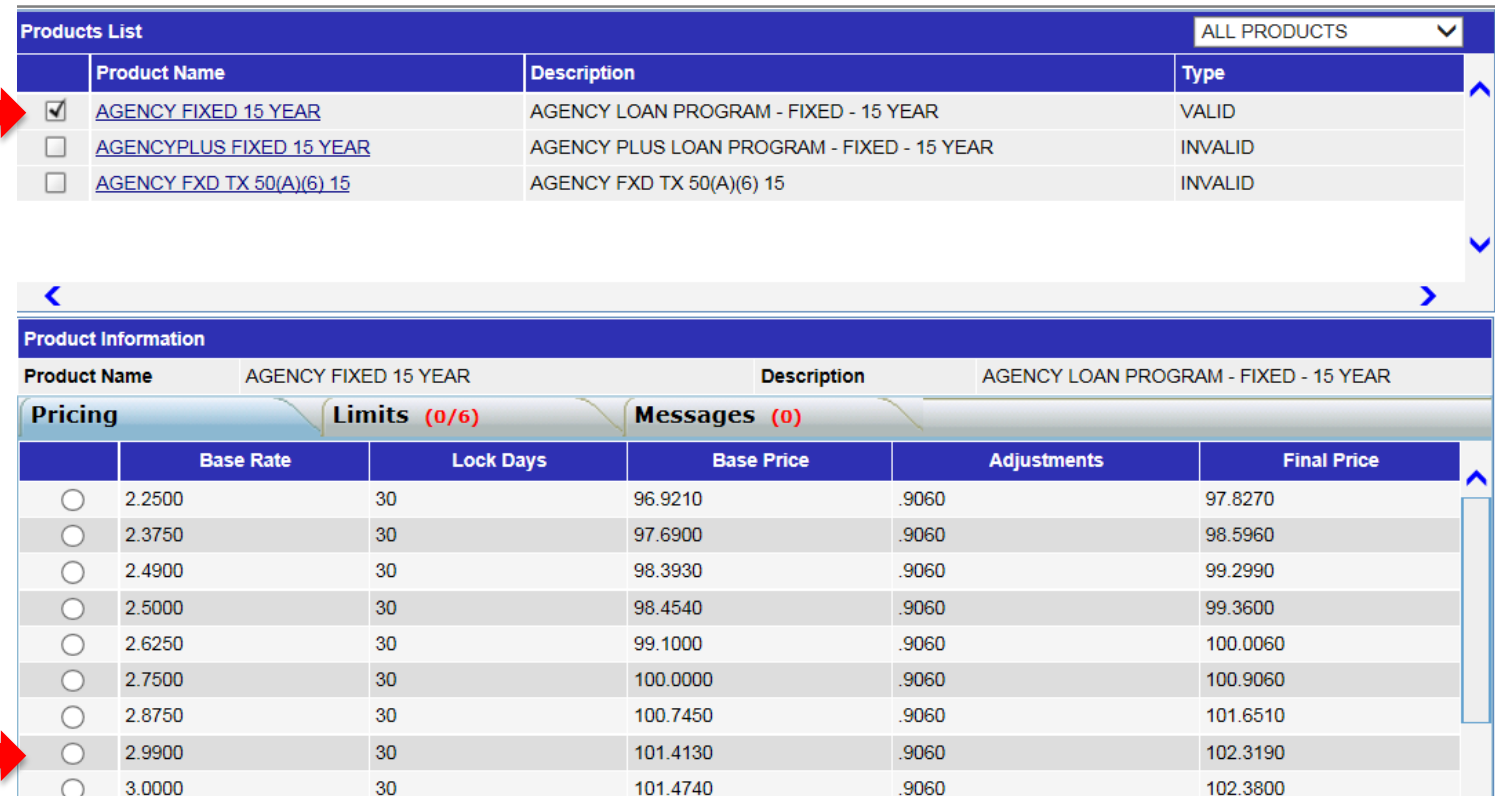

102.0650

Ok & Close

B

.9060

102.9710

⋗

Powered by

∢

3.1250

After clicking Ok Select "Save" to Register the loan without locking the loan. Select "Request Lock" to lock the loan and receive a lock confirmation. Selecting "Back" will not save or lock the loan.

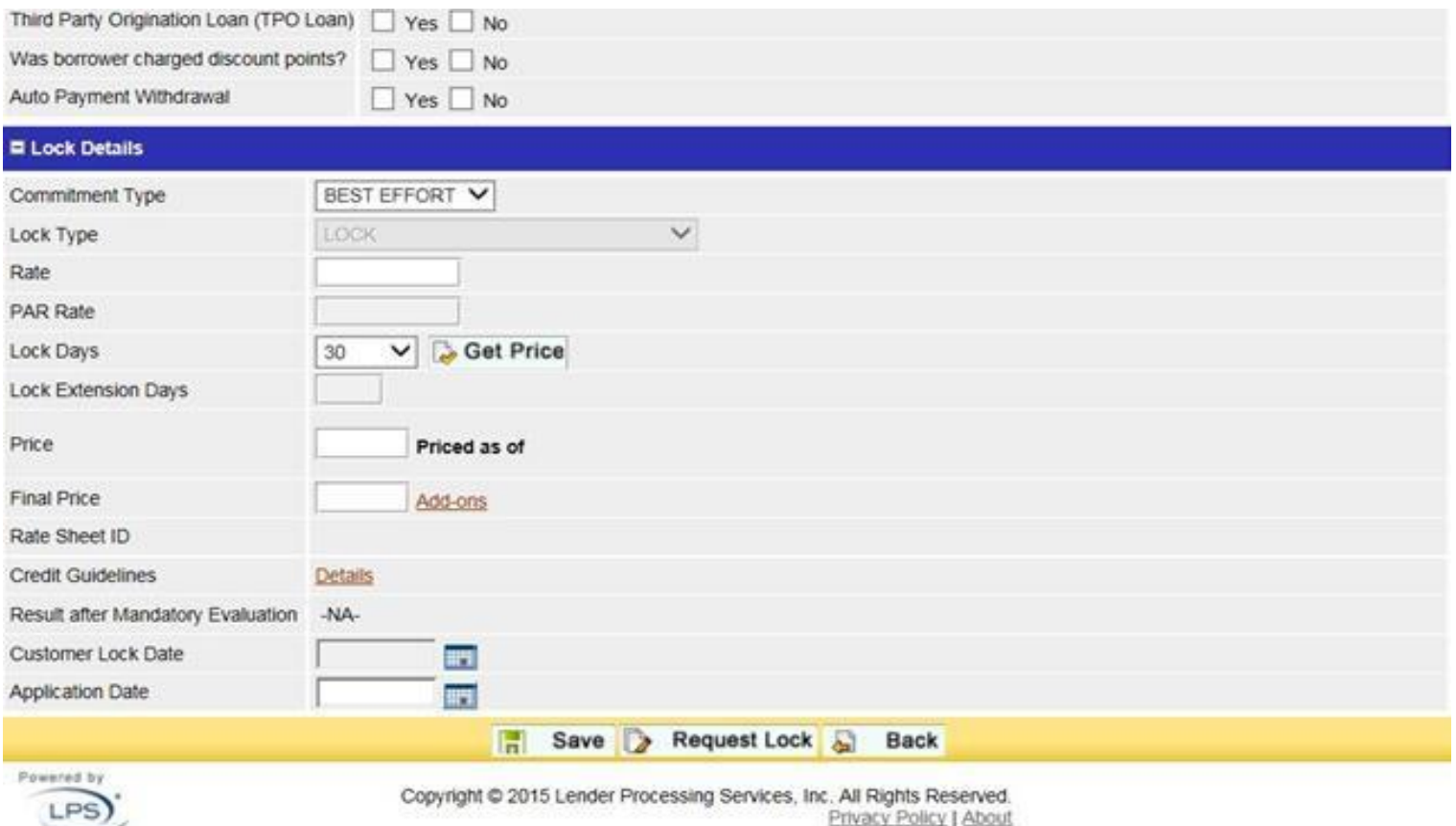

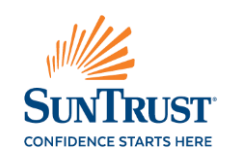

### Questions? Please Contact your Sales Team 800-382-2111 Option #1

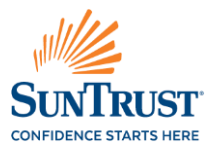